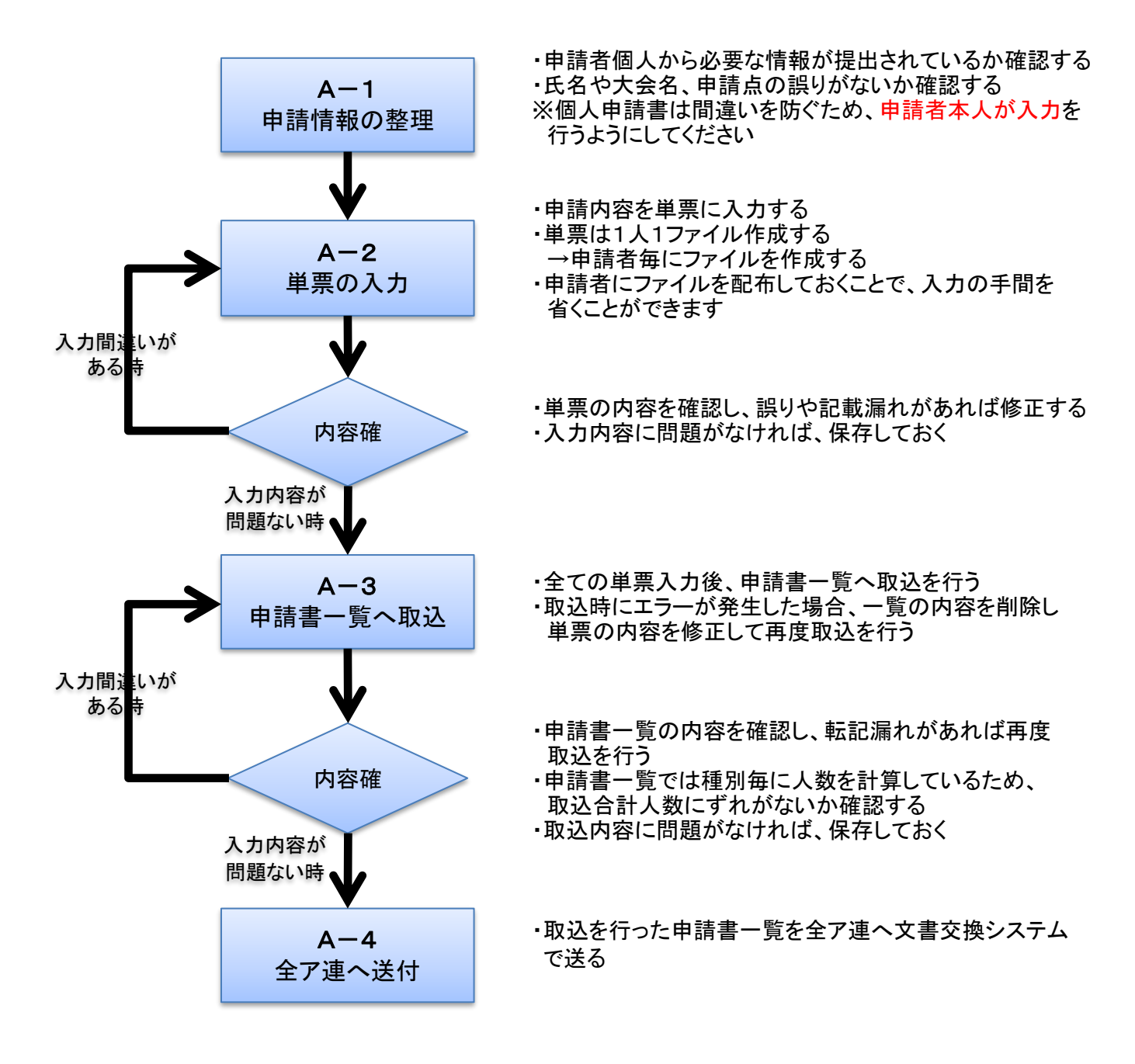

## (A-2)個人申請書(単票)の入力方法

個人申請書(単票)は、申請者毎に、1ファイルを作成します 複数の申請を行う場合は、個人申請書を複数作成してください 個人申請書は申請者本人が作成するようにしてください

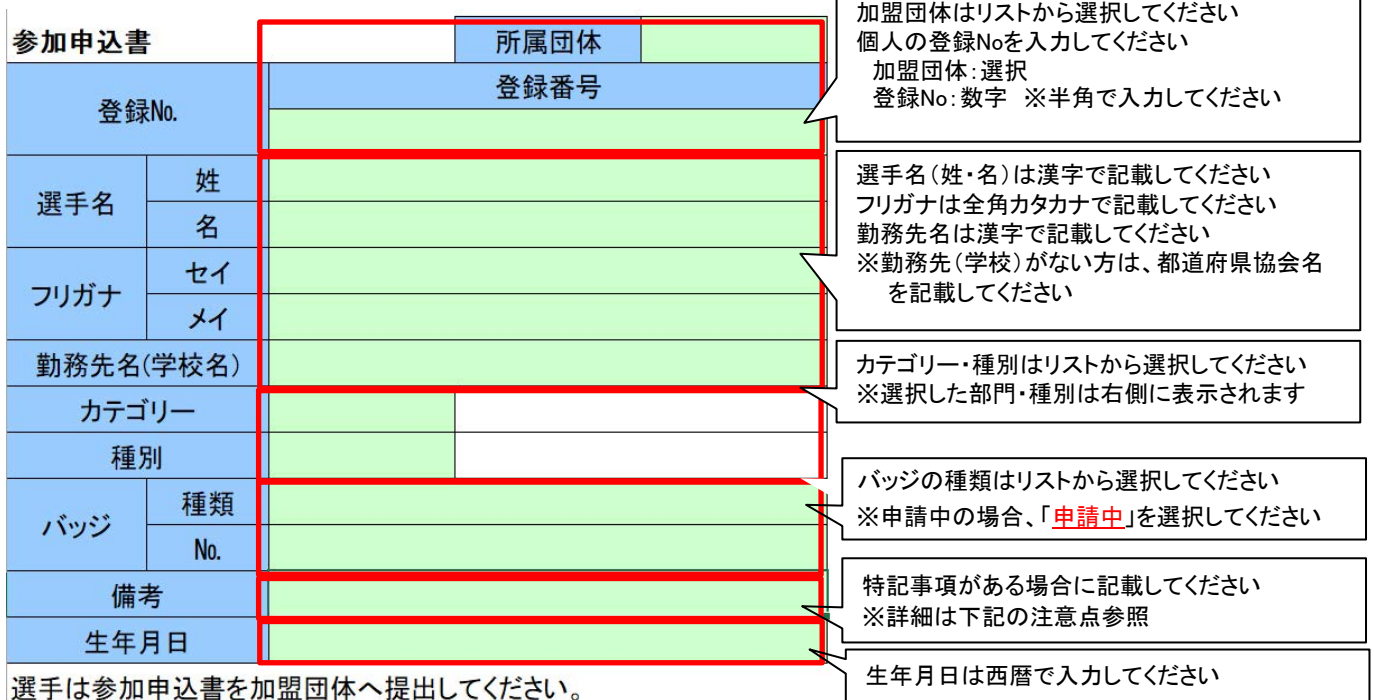

参加申込書を提出した時点で参加へ同意したとみなします。

※単票入力時の注意点

- ・入力する際、上記のふきだしに記載している入力方法に従って入力してください ・入力する項目は、緑色で塗った項目のみです
- それ以外の項目は編集できません(編集しても一覧には反映されません)
- ・選択項目で誤った選択を行い、内容を削除したい場合は、「DELキー」にて削除できます
- ・申請書一覧のプログラムで一括で取り込むため、行挿入・行削除は行わないでください
- ・備考欄には矢取代行や車椅子使用、世界選手権選考の意思表示など得点申請以外の 特記事項がある場合に記載します なお、矢取代行の際は「矢取代行」、車椅子使用時は「車椅子」と記入してください それ以外の内容は、各大会の要項に従って記入してください
- ・頻繁に申請を行う選手がいる場合、事前に基本情報(姓名・勤務先など)を入力したファイルを コピーして利用すれば入力の手間を省くことができます

## (A-3)申請書一覧の取込方法

個人申請書(単票)を申請書一覧に取込を行います

①取込を行う前に行うこと

申請書一覧と取込を行いたい個人申請書(単票)を同じフォルダ内に保存する

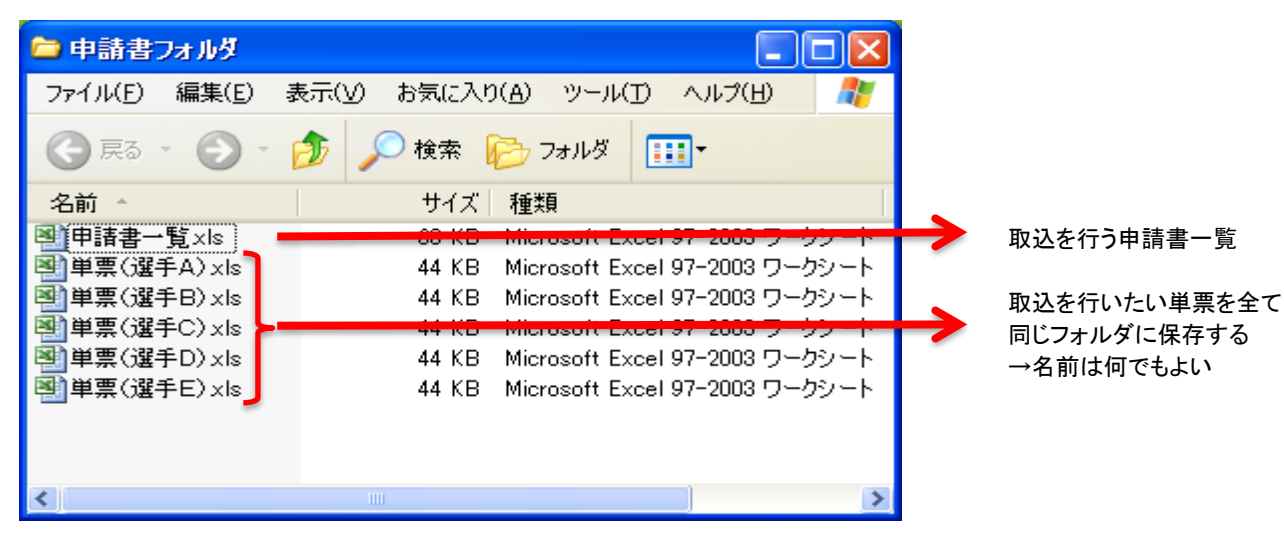

※取込を行う際、上記の例のように、取込を行う申請書一覧と、取込対象の単票のみ保存すること 同じフォルダに保管されているExcelファイルを検索するため、他の資料があるとエラーが発生します また、過去の申請に利用した単票が混ざっていると、その単票も取込を行ってしまうため、実行時に 申請対象の単票のみになっているか確認してください 個人申請書は、1人1ファイルで作成してください

シートを複数コピーして作成するとエラーで取り込むことができません

## ②取込を行う

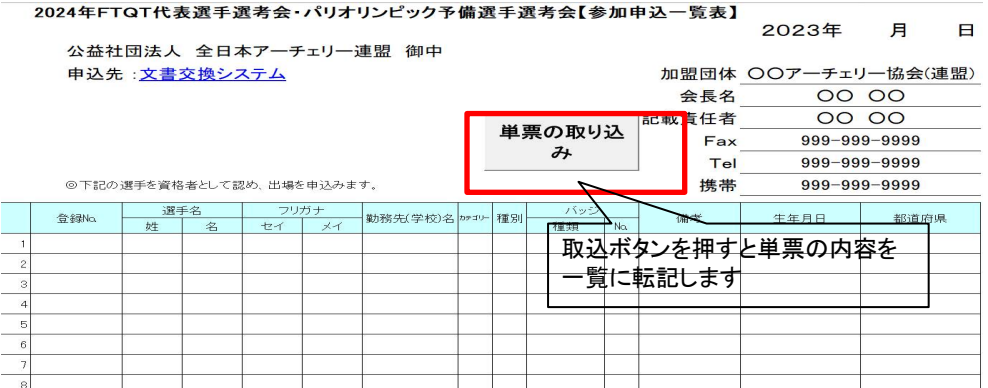

取込を行った後、一覧に転記された内容に過不足や誤りがないか確認してください 取込内容に誤りがある場合、直接修正することも、再度取込を行うことも可能です 但し、再度取込を行う場合は、一覧の内容を削除してから取込を行うようにしてください 申請一覧を開いた際にセキュリティの警告が表示されることがあります 必ず、「マクロを有効」にしてください

## ③必要事項を記載して全ア連へ文書交換システムで送る

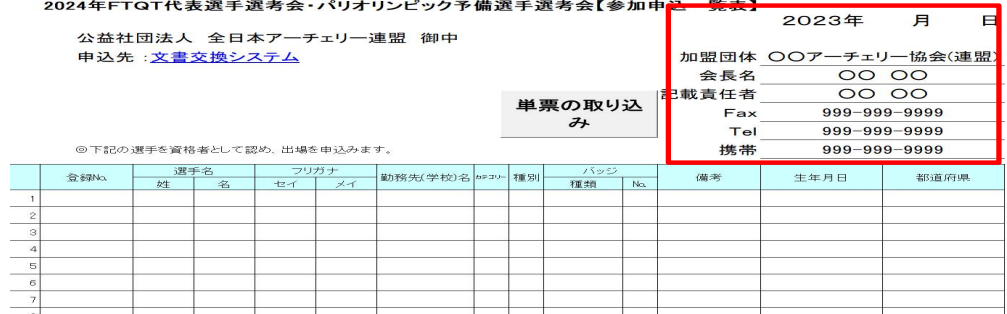

記載内容を確認後、申請日付、加盟団体名、会長名、記載責任者名、FAX番号、TEL番号、 携帯番号を記載し、申請を行ってください